### **Lumina Configuration Tickets**

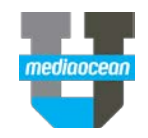

Mediaocean Client Services support.mediaocean.com

#### TABLE OF CONTENTS

- **1. Review your tickets........................................................................................................ 1**
- **2. Review a specific ticket .................................................................................................. 1**
- **3. Ticket field glossary........................................................................................................ 2**

#### **1. Review your tickets**

1. Log into the help center. For instructions on logging in, please see the [Mediaocean Support &](https://support.mediaocean.com/sc/us/public/Mediaocean_Support_Portal_NA_QC.pdf)  [Knowledge](https://support.mediaocean.com/sc/us/public/Mediaocean_Support_Portal_NA_QC.pdf) quick card.

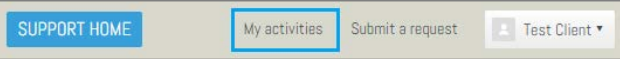

2. Once logged into the help center, click the **My activities** link. The **My requests** page displays, listing all of your support and project services tickets. This view was built to display support ticket fields, so you may see several columns with blank values for your project services tickets.

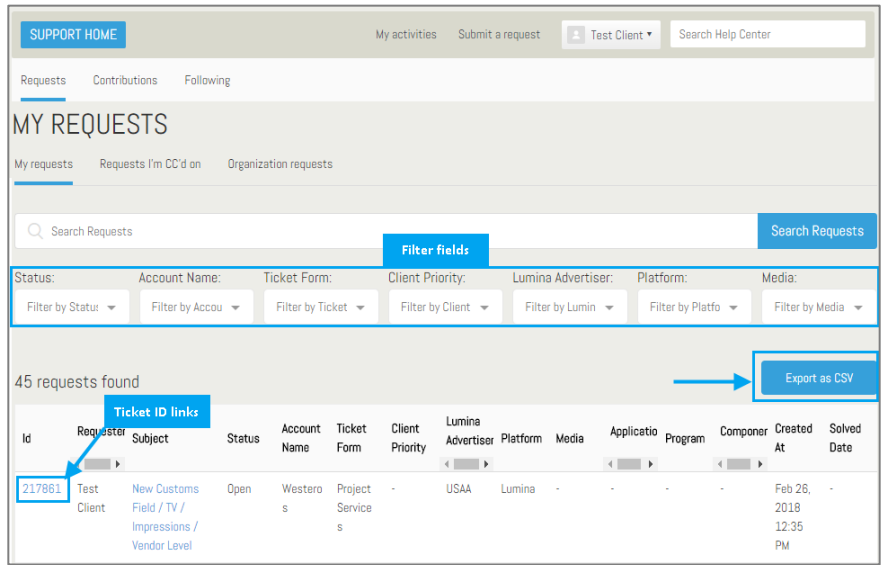

- 3. If desired, you can limit the results displaying in your ticket table by using the filter fields. Select values in the **Status, Account Name, Ticket Form, Client Priority, Lumina Advertiser, Platform,** and/or **Media** field(s) to filter down to specific tickets.
- 4. Click **Export as CSV** to export the table to Excel.

#### **2. Review a specific ticket**

1. In your ticket listing table, click the **Ticket ID** to display ticket details.

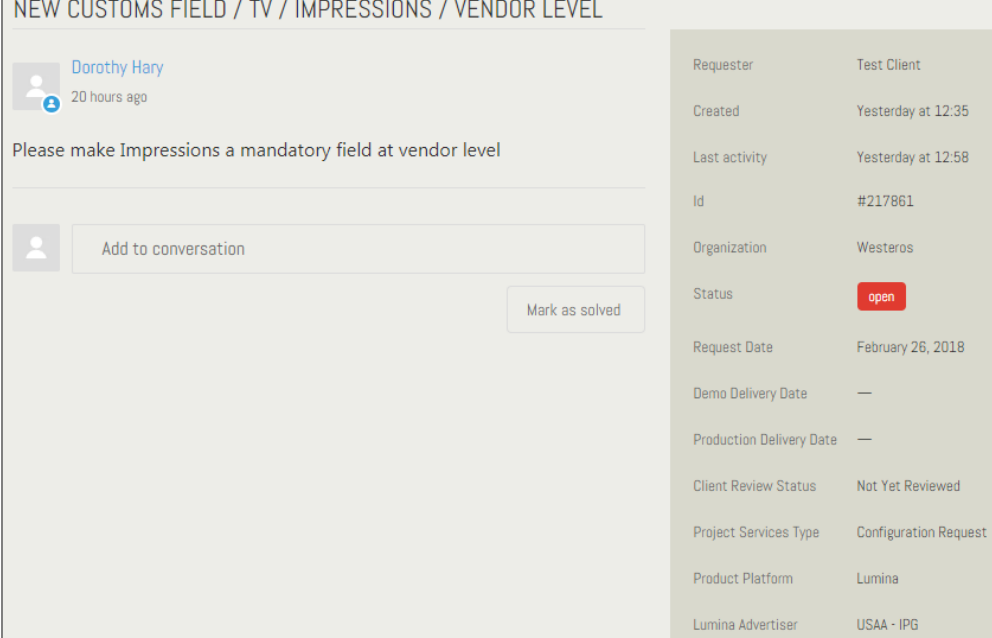

- 2. Review ticket field values on the right hand side of the screen (glossary below).
- 3. You can update this ticket with questions or comments by typing in the **Add to conversation** field and clicking the **Submit** button.
	- *You can also update the ticket by replying to the ticket's emails/notifications in Outlook.*

## **Lumina Configuration Tickets**

# nediaocear

#### **3. Ticket field glossary**

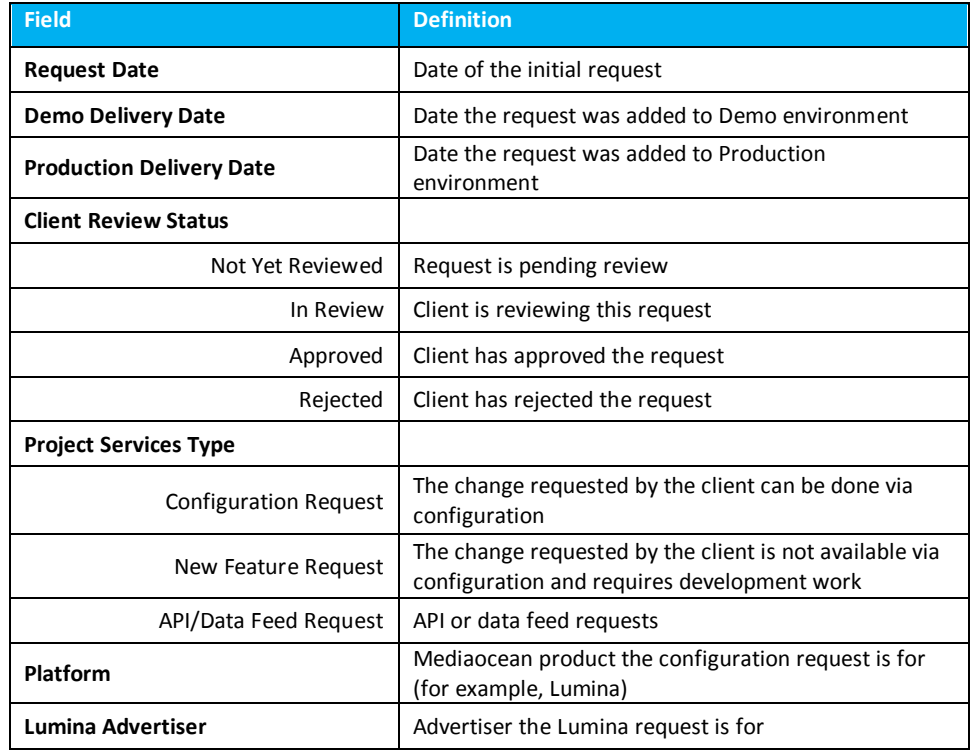